**NOS SERVICES ÉLECTRONIQUES EN LIGNE**

# **BLC***Direct*  **Affaires**

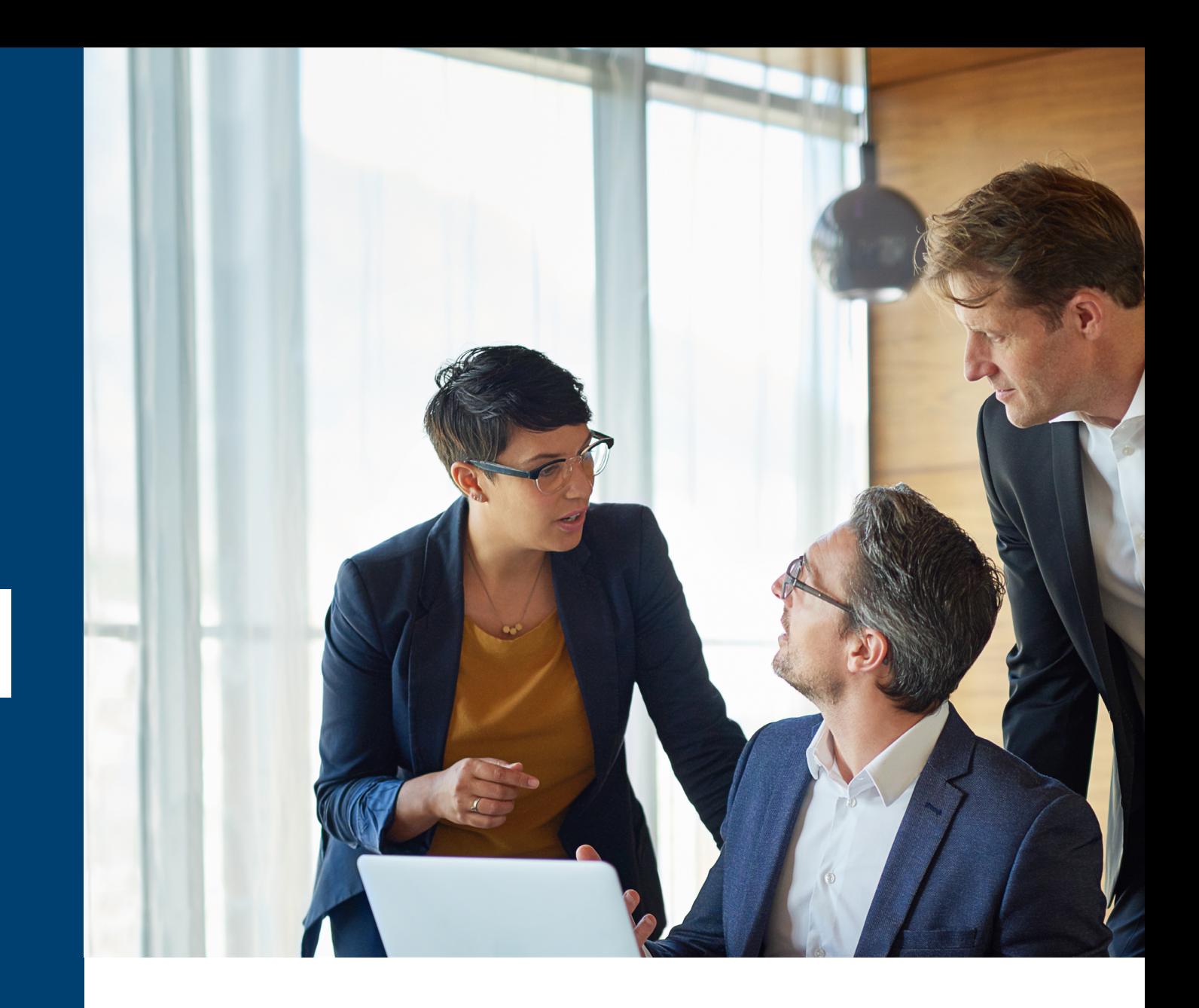

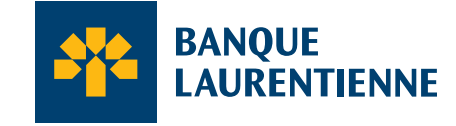

Voir au-delà des chiffres.<sup>®®</sup>

#### Suivez l'évolution de vos comptes, vérifiez le solde de votre carte de crédit Visa\* Affaires Banque Laurentienne et l'état de vos autres produits bancaires en tout temps et aussi souvent que vous le souhaitez : **c'est facile et pratique avec les services d'accès BLC***Direct* **Affaires en ligne !**

Une fois inscrit, vous pourrez notamment consulter l'historique de vos opérations et effectuer des virements entre vos comptes<sup>1</sup>.

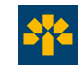

#### **Gérez vos finances en toute sécurité**

La Banque Laurentienne a mis en place de nombreuses mesures de sécurité :

- L'utilisation des technologies de chiffrement à 2048 bits pour les opérations par Internet ;
- L'authentification à deux facteurs pour confirmer votre identité afin de vous connecter à votre compte ;
- L'interruption de votre session bancaire en ligne après 10 minutes d'inactivité ;
- Des mécanismes de surveillance des opérations anormales effectuées ;
- Et plusieurs autres mesures afin d'assurer la confidentialité de la transmission de vos informations2.

#### **Les services d'accès BLC***Direct* **Affaires sont :**

- Pratiques
- Sécuritaires
- Économiques
- Simples d'utilisation
- Accessibles partout et en tout temps !

*Frais mensuels de 6,95 \$, gratuit si vous avez un forfait Affaires.* 

### **Deux types d'accès sont offerts :**

- Accès informationnel
- Accès transactionnel<sup>3</sup>

Il est possible d'accorder un accès informationnel aux utilisateurs qui ne sont pas en droit d'effectuer des opérations sur les comptes. L'octroi de cet accès doit être approuvé par le signataire autorisé de l'entreprise. Il sera ensuite créé par un membre de notre équipe.

*Il est à noter que les signataires autorisés à agir conjointement avec une ou plusieurs autres personnes doivent avoir un accès informationnel seulement, sauf s'ils obtiennent un consentement qui nous autorise à accorder un accès transactionnel.*

#### **Accédez à vos comptes et effectuez vos opérations bancaires 24/7**

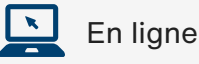

Les services bancaires en ligne de BLC*Direct* Affaires sont accessibles à partir d'un ordinateur, d'un téléphone mobile ou d'une tablette. La plateforme BLC*Direct* Affaires s'ajuste à la taille de l'écran de l'appareil utilisé.

#### **Vous désirez vous inscrire ?**

Composez dès maintenant **8514 252-1846** ou le **1 800 252-1846** (sans frais) pour obtenir vos accès uniques.

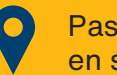

Passez nous voir en succursale.

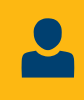

Communiquez avec le coordonnateur ou la coordonnatrice de votre Centre d'affaires.

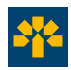

### **Vos opérations bancaires<sup>4</sup> courantes sur BLC***Direct* **Affaires !**

Voici les opérations bancaires que vous pouvez effectuer sur BLC*Direct*† Affaires, selon votre type d'accès.

鳳 En ligne

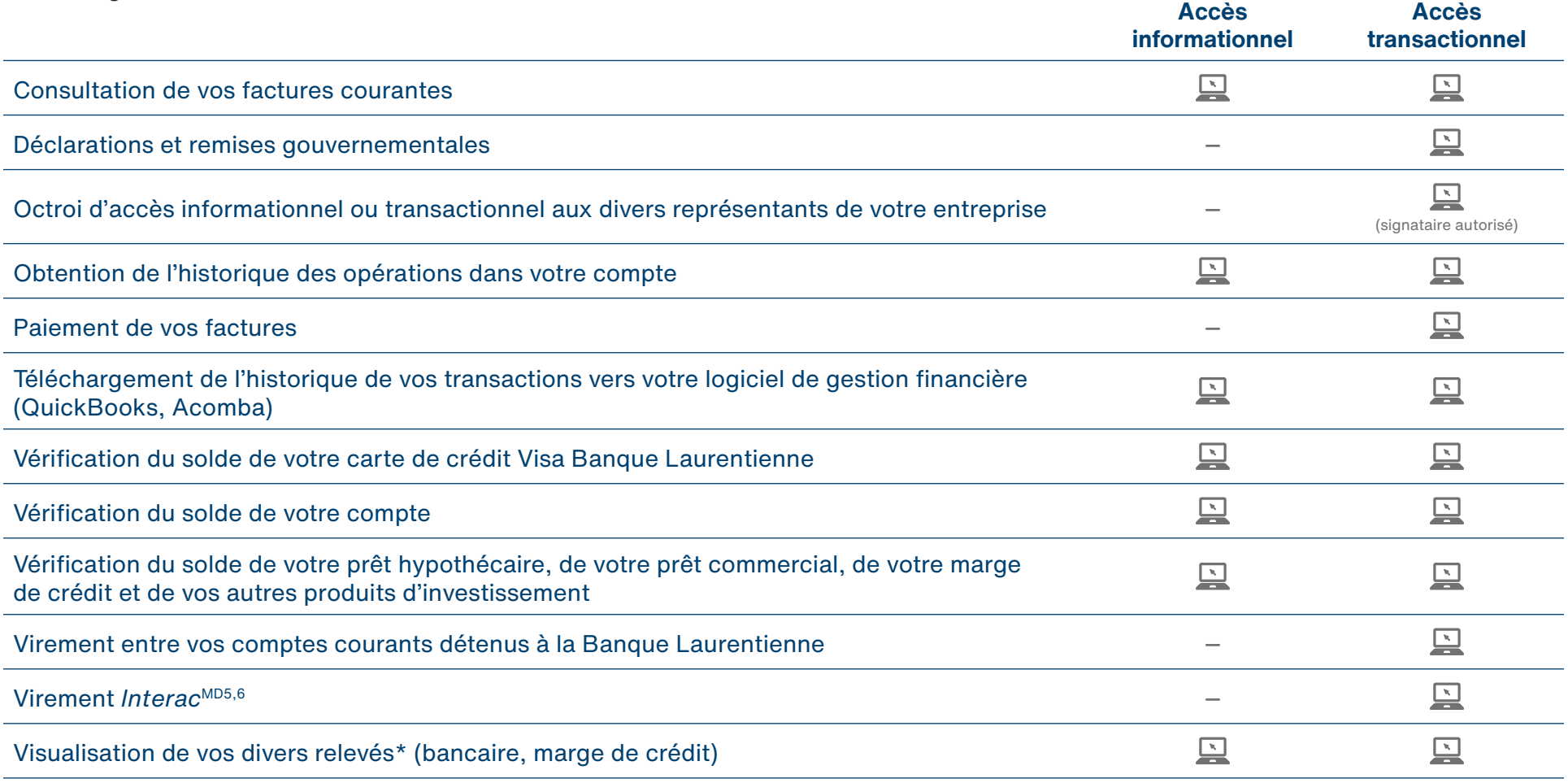

\* Les relevés de prêts ne sont pas disponibles dans BLC*Direct* Affaires. Vous recevrez plutôt un relevé papier. Pour les relevés bancaires, si votre entreprise reçoit un relevé papier avec chèque émis chaque mois, vous pouvez visualiser vos opérations mensuelles en consultant l'historique des opérations.

† Certaines opérations peuvent être effectuées avec le service téléphonique BLC*Direct* Affaires. Pour ce faire, le signataire autorisé doit communiquer avec nous pour faire une demande d'accès. Les services bancaires en ligne de BLC*Direct* Affaires sont accessibles à partir d'un ordinateur, d'un téléphone mobile ou d'une tablette. La plateforme BLC*Direct* Affaires s'ajuste à la taille de l'écran de l'appareil utilisé.

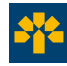

### **Mes comptes**

#### **Sommaire**

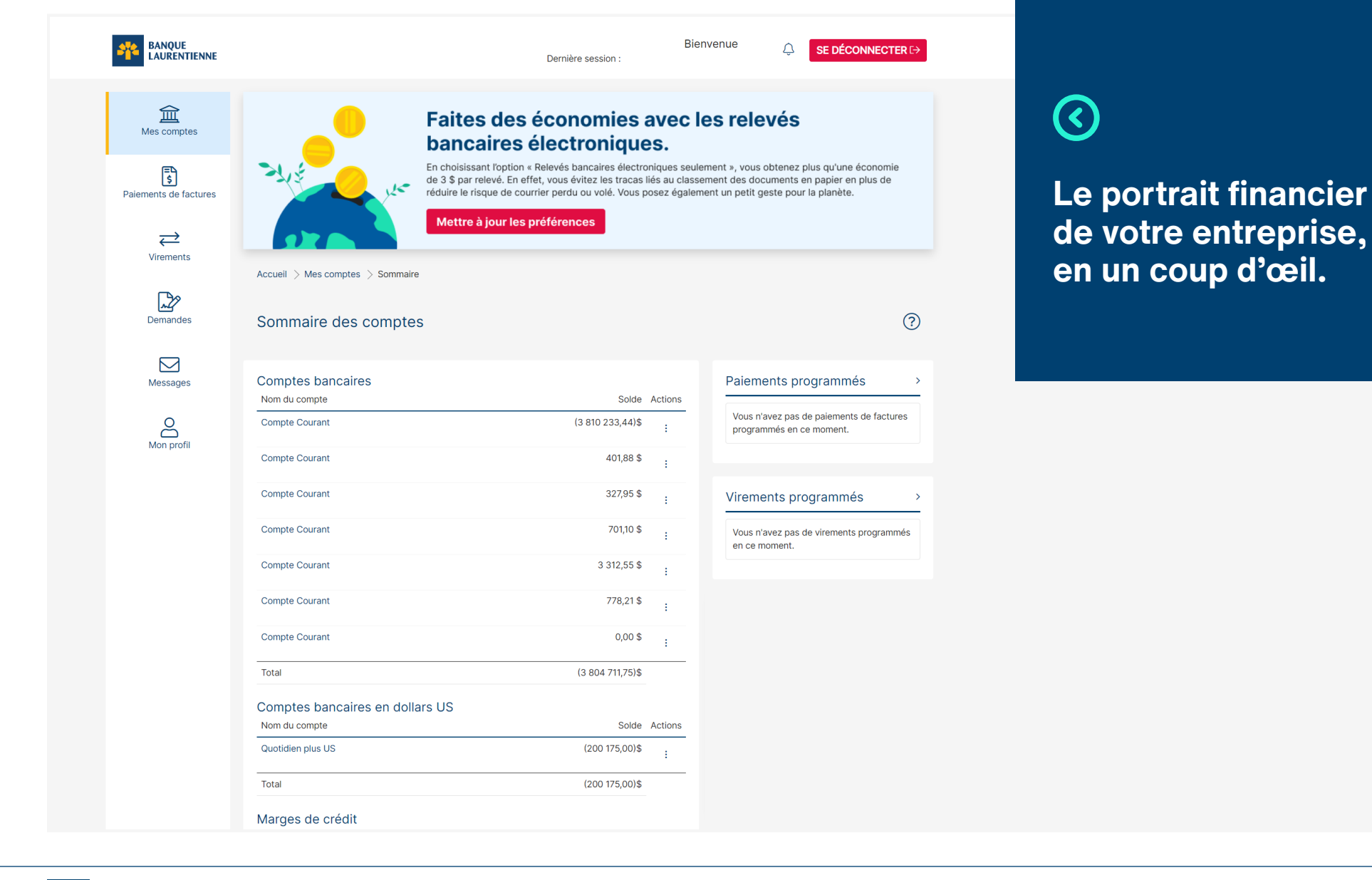

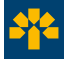

### **Mes comptes**

#### **Historique des transactions**

Effectuez vos recherches par :

- date
- type de transaction
- description
- montant
- numéro de confirmation
- numéro de chèque

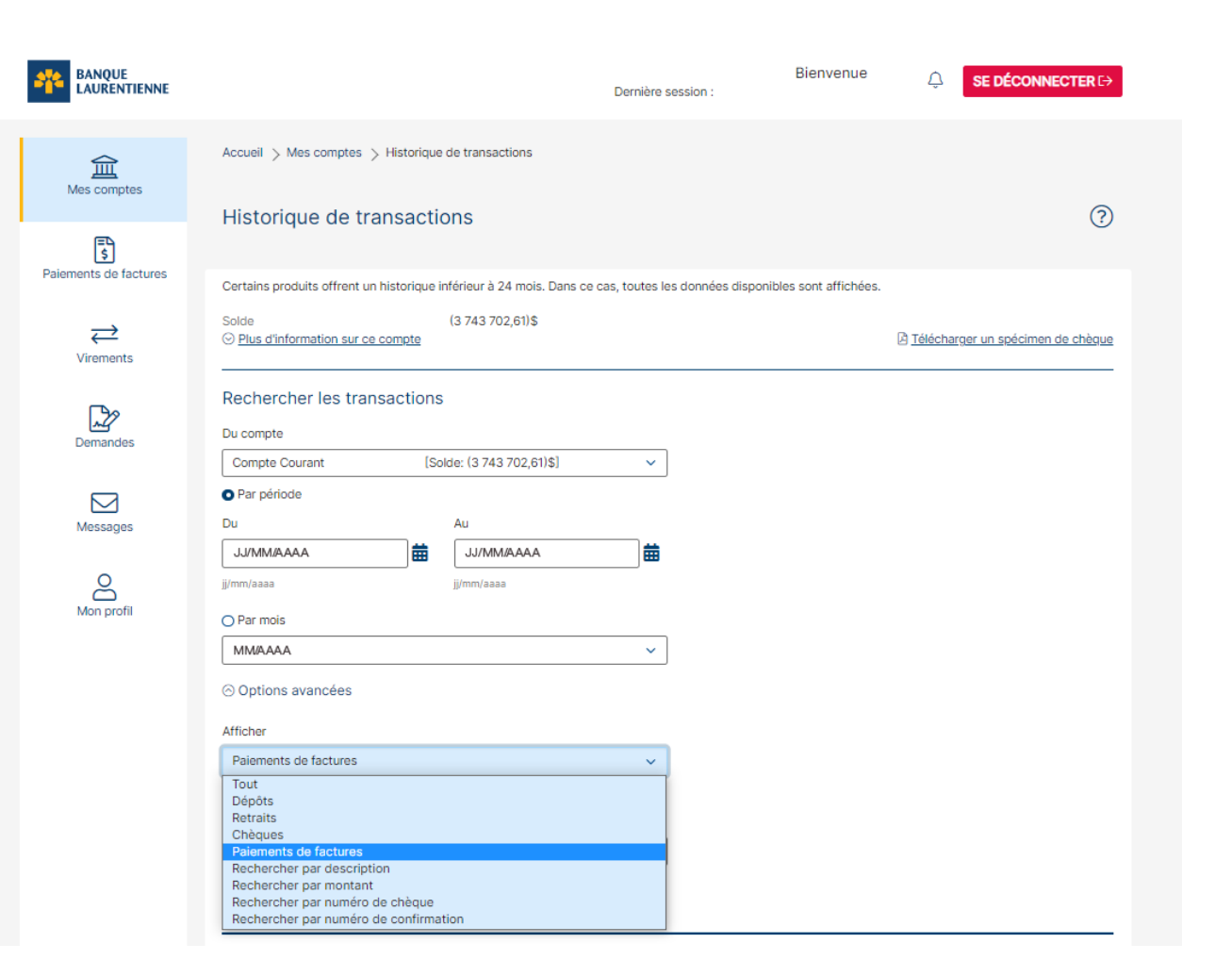

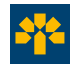

## **Vérification en deux étapes**

La vérification en deux étapes accroît la protection de votre compte en ligne en confirmant votre identité à l'aide d'un code de vérification unique, qui est envoyé à votre numéro de téléphone mobile ou à votre adresse courriel lorsque vous ouvrez une session, effectuez une opération ou mettez à jour vos informations.

#### **Effectuer une vérification**  A Par la suite, nous vous enverrons un code de vérification. **en deux étapes** Pour plus de sécurité, vous recevrez un code de vérification à 6 chiffres. 1. Choisissez la méthode de réception du code de De quelle manière souhaitez-vous le recevoir? vérification à 6 chiffres (message texte ou courriel). **MESSAGE TEXTE (RECOMMANDÉ)** 2. Cliquez sur **Envoyer le code**. **1** Envoyez le code de vérification à 6 chiffres au numéro de téléphone mobile \*\*\*\*\*\*3508 3. Entrez le code de vérification à 6 chiffres reçu O COURRIEL selon la méthode choisie\*. Envoyez le code de vérification à 6 chiffres à gi\*\*\*\*\*ng@\*\*\*\*\*.com. 4. Cliquez sur **Continuer**. **ANNULER ENVOYER LE CODI 2 A** Entrer le code de vérification **f** Veuillez entrer le code de vérification qui a été envoyé au numéro de téléphone \*\*\*\*\*\*2394. Si ce n'est plus le bon numéro de téléphone, veuillez contacter Banque Laurentienne. **La vérification en deux étapes**  Code de vérification **n'est pas systématique3** Nous utilisons certains déclencheurs et □ Lors de ma prochaine connexion à partir de cet appareil, il ne sera pas nécessaire de confirmer. contrôles de sécurité pour déterminer les Vous n'avez pas reçu de code ? Nous pouvons vous envoyer un nouveau code de vérification. circonstances où elle est requise. **CONTINUER 4**

\* La réception du code de vérification peut prendre quelques minutes. Si vous ne recevez toujours pas le code sur votre téléphone mobile ou à votre adresse courriel, vous pouvez en obtenir un autre en cliquant sur « **nouveau code de vérification** ».

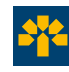

# **Vérification en deux étapes**

La première fois que vous ouvrirez une session sur BLC*Direct*, le système vous demandera de configurer la vérification en deux étapes. Vous pourrez modifier vos informations de contact à tout moment par la suite en ouvrant une session sur BLC*Direct*.

#### **Modifier ses informations de contact pour la vérification en deux étapes**

- 1. Sélectionnez la rubrique **Mon profil**, puis choisissez **Mettre à jour les paramètres de la vérification en deux étapes**.
- 2. Sélectionnez la méthode de contact que vous souhaitez ajouter ou modifier.
- 3. Saisissez l'adresse courriel ou le numéro de téléphone mobile que vous souhaitez enregistrer dans la méthode choisie à l'étape précédente.
- 4. Cliquez sur **Envoyer le code**.
- 5. Saisissez le code de vérification à 6 chiffres reçu selon la méthode de contact initiale.
- 6. Cliquez sur **Continuer**.
- 7. Saisissez le code de vérification à 6 chiffres reçu selon la méthode de contact que vous avez ajoutée ou mise à jour.
- 8. Cliquez sur **Continuer**.

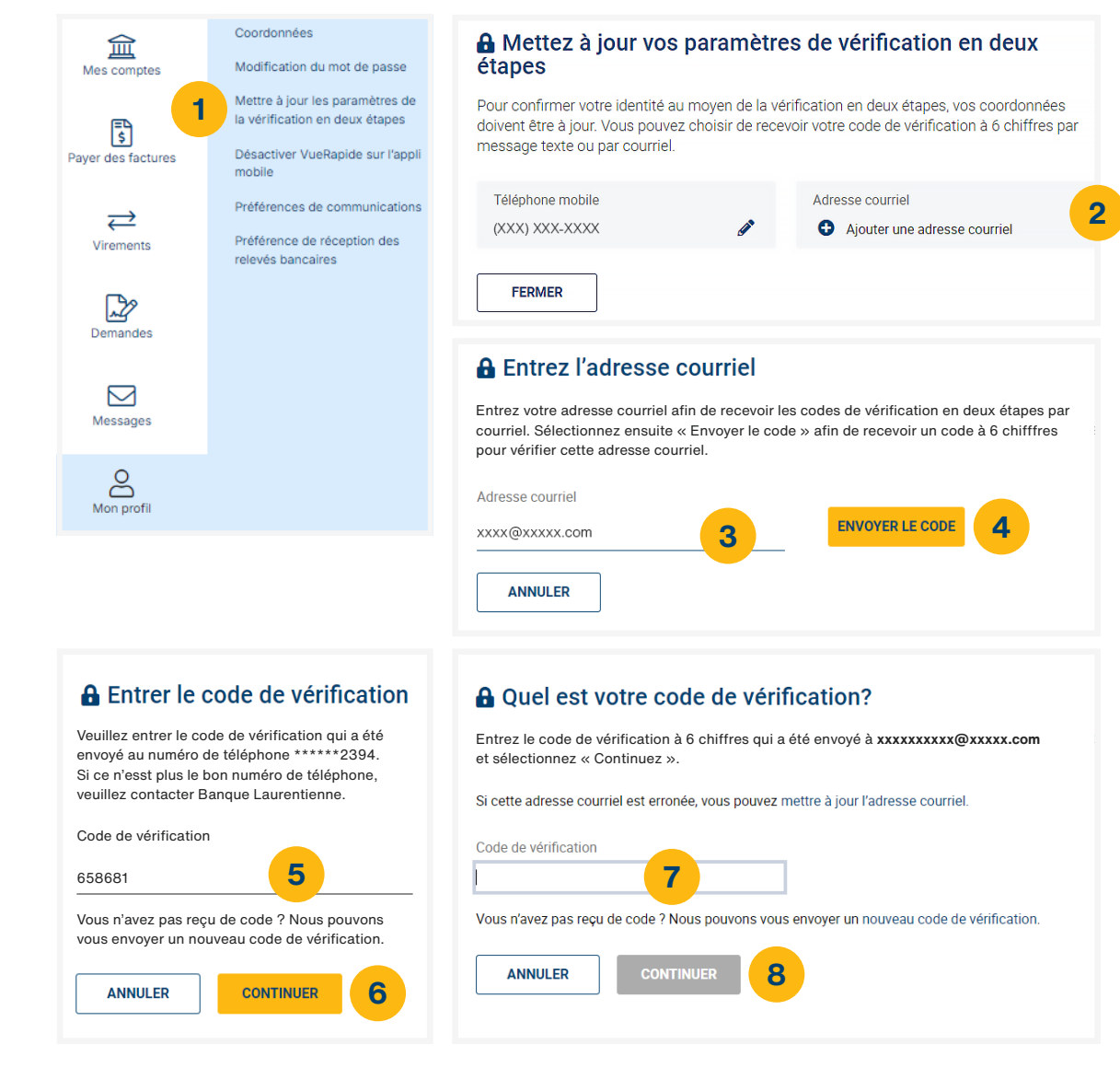

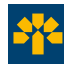

### **Paiements de factures**

Les fonctions sont simples à utiliser et vous offrent bien des possibilités. En effet, vos paiements peuvent être effectués le jour même<sup>7</sup>, de manière périodique ou à une date ultérieure.

#### **Effectuez un paiement**

- 1. Choisissez le compte d'où proviendront les fonds.
- 2. Sélectionnez le fournisseur qui recevra le paiement. En l'absence d'un numéro de référence déjà associé au fournisseur, entrez le numéro de la facture à payer.
- 3. Inscrivez le montant à payer.
- 4. Sélectionnez la date du paiement (immédiat ou postdaté).
- 5. Cliquez sur **Payer** pour effectuer l'opération8. **1**

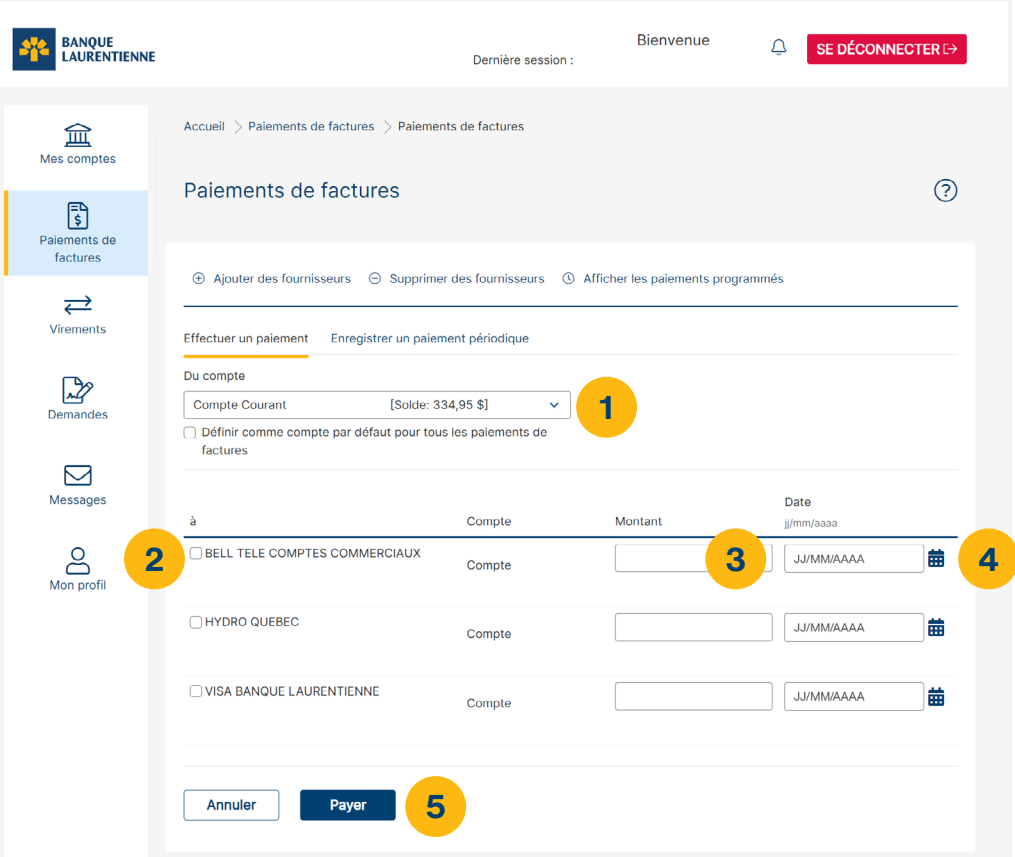

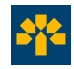

### **Paiements de factures**

#### **Enregistrez un paiement périodique**

- 1. Choisissez le compte d'où proviendront les fonds.
- 2. Sélectionnez le fournisseur que vous souhaitez payer.
- 3. Inscrivez le montant à payer.
- 4. Sélectionnez la date du premier paiement.
- 5. Choisissez la fréquence de paiement périodique.
- 6. Sélectionnez la date du dernier paiement périodique.
- 7. Cliquez sur **Enregistrer** pour compléter l'opération.

Vous pourrez ensuite consulter les paiements périodiques à la section **Paiements programmés**\* .

\* Les paiements programmés sont disponibles seulement sous l'accès de l'utilisateur qui en fait la programmation. Une sauvegarde de la confirmation peut être conservée pour consultation par les autres utilisateurs afin d'éviter les doublons.

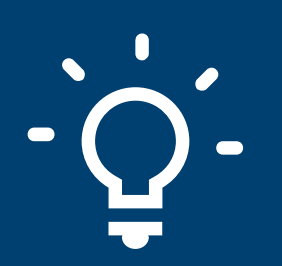

#### **LES PAIEMENTS PÉRIODIQUES**

**Grâce à cet outil simple et pratique, évitez de payer des frais de retard en programmant à l'avance vos paiements.**

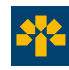

### **Paiements de factures**

#### **Ajoutez un nouveau fournisseur**

- 1. Sélectionnez la rubrique **Payer des factures**, puis choisissez **Ajout/suppression de fournisseur**.
- 2. Cliquez sur **Ajouter un fournisseur**.
- 3. Effectuez une recherche par nom de fournisseur ou consultez la liste des fournisseurs par ordre alphabétique.
- 4. Cliquez sur **Recherche**.
- 5. Sélectionnez le fournisseur que vous souhaitez ajouter.
- 6. Inscrivez le numéro de référence\* de la facture à payer.
- 7. Cliquez sur **Soumettre**.

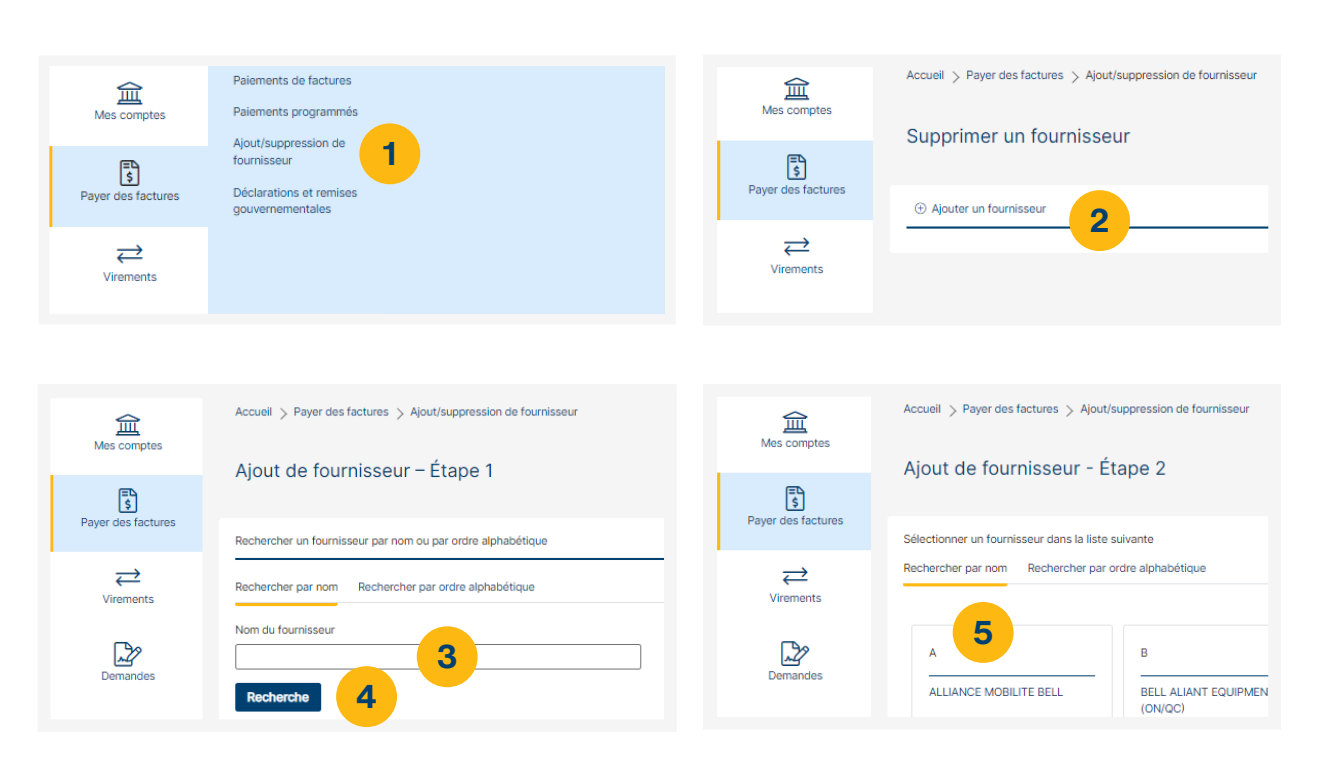

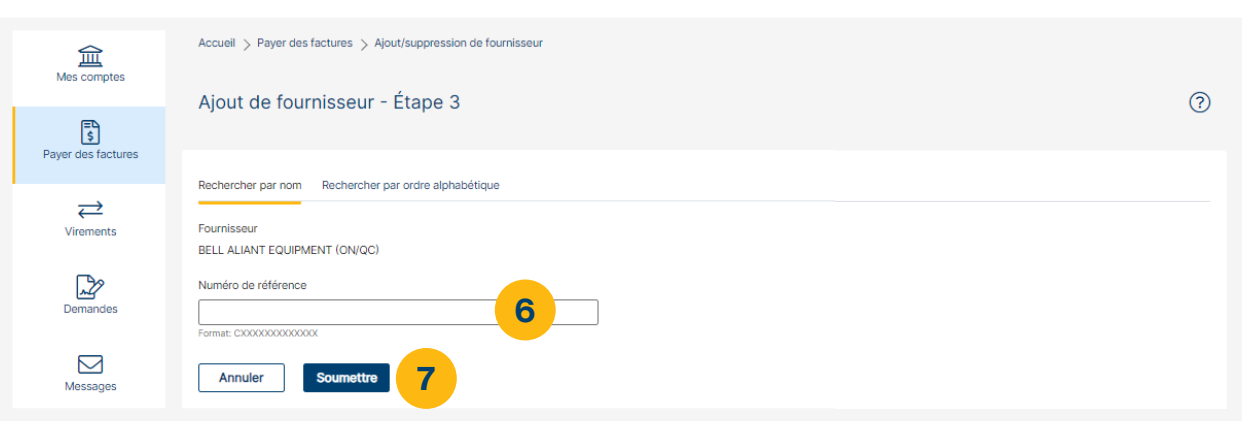

\* Ce numéro se trouve sur la facture du fournisseur, et le format est indiqué sous la case à remplir (par exemple, Format : 9999999, entrez 7 chiffres).

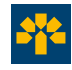

### **Déclarations et remises gouvernementales**

Ce service vous permet d'effectuer vos déclarations et vos paiements fiscaux aux gouvernements fédéral et provincial\*.

#### **Pour vous inscrire**

- 1. Choisissez **Déclarations et remises gouvernementales**.
- 2. Complétez le formulaire d'adhésion.
- 3. Cliquez sur **Étape suivante**.
- 4. Lisez et acceptez la convention d'utilisation.
- 5. Cliquez sur **Soumettre** pour confirmer votre demande d'adhésion.
- 6. Pour commencer à utiliser le service, cliquez sur **Accéder au service**.
- 7. Vous serez ensuite redirigé vers la plateforme en ligne de notre partenaire vous permettant d'effectuer vos déclarations et paiements fiscaux.

#### **Tarification**

2,50 \$ par opération. Frais mensuels de 1,00 \$ pour les comptes inactifs, c'est-à-dire lorsqu'aucune opération n'est effectuée pendant le mois.

N'hésitez pas à contacter le Centre d'assistance du service de remises gouvernementales sans frais au **1 800 206-9444**.

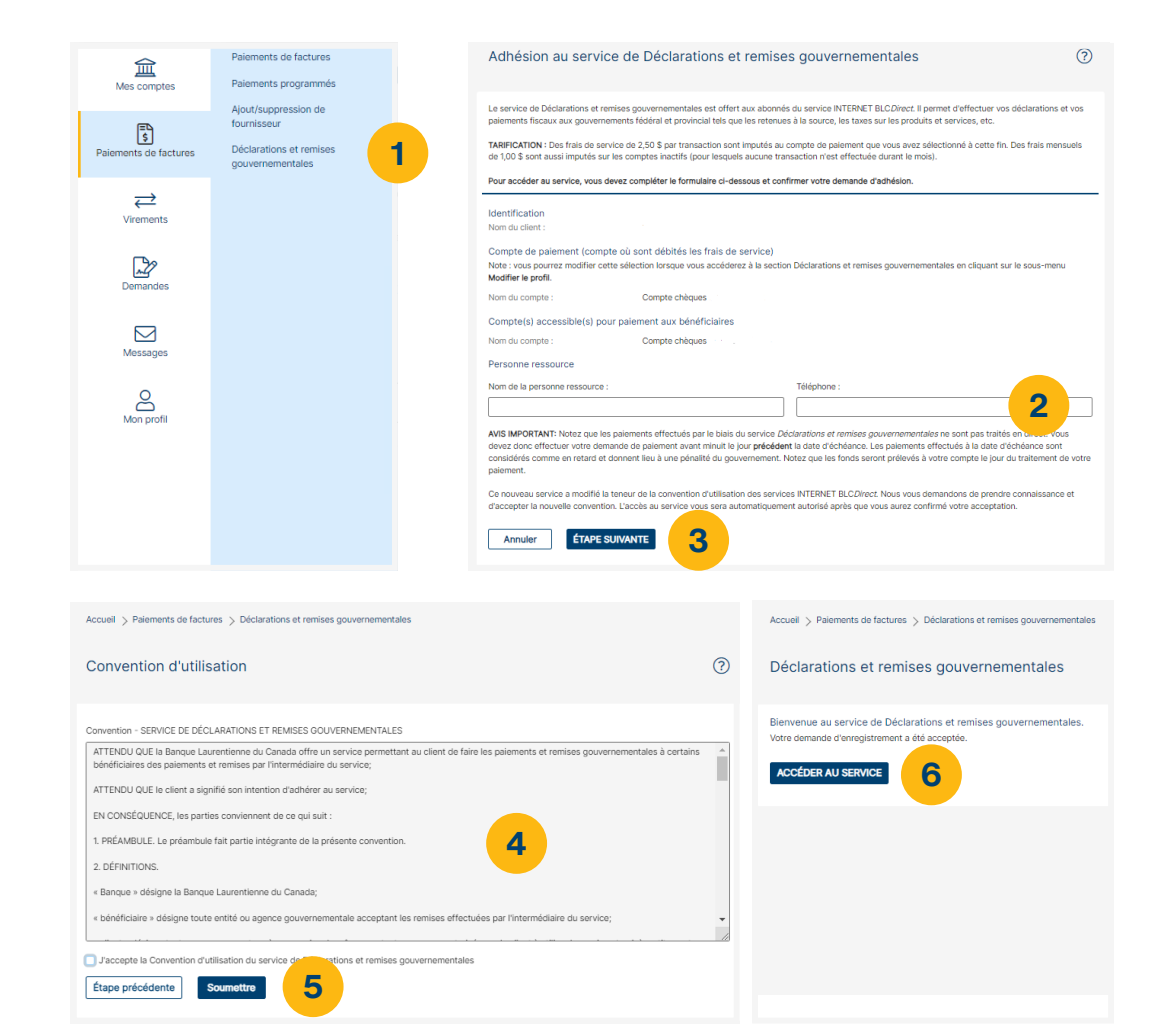

\* Notez que les paiements effectués par le biais du service de déclarations et remises gouvernementales ne sont pas traités en direct. Vous devez donc effectuer votre demande de paiement avant minuit le jour précédant la date d'échéance. Les paiements effectués à la date d'échéance sont considérés comme en retard et donnent lieu à une pénalité du gouvernement. Notez que les fonds sont prélevés à votre compte le jour du traitement de votre paiement.

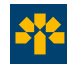

### **Virements**

Effectuez facilement des virements entre vos comptes de la Banque Laurentienne<sup>8</sup>.

#### **Virements entre comptes**

- 1. Inscrivez le montant du virement.
- 2. Sélectionnez le compte source.
- 3. Sélectionnez le compte de destination.
- 4. Indiquez la date du virement (immédiat, postdaté ou périodique).
- 5. Cliquez sur **Soumettre** pour compléter l'opération.

Les virements périodiques sont ensuite regroupés à la section **Virements programmés**\*. **1**

> **Vous avez besoin d'effectuer des virements fréquents entre les entités d'un même groupe ?**

Contactez-nous ! Vous pourriez avoir la possibilité de regrouper l'ensemble des entités d'un même groupe d'entreprises sous un même accès.

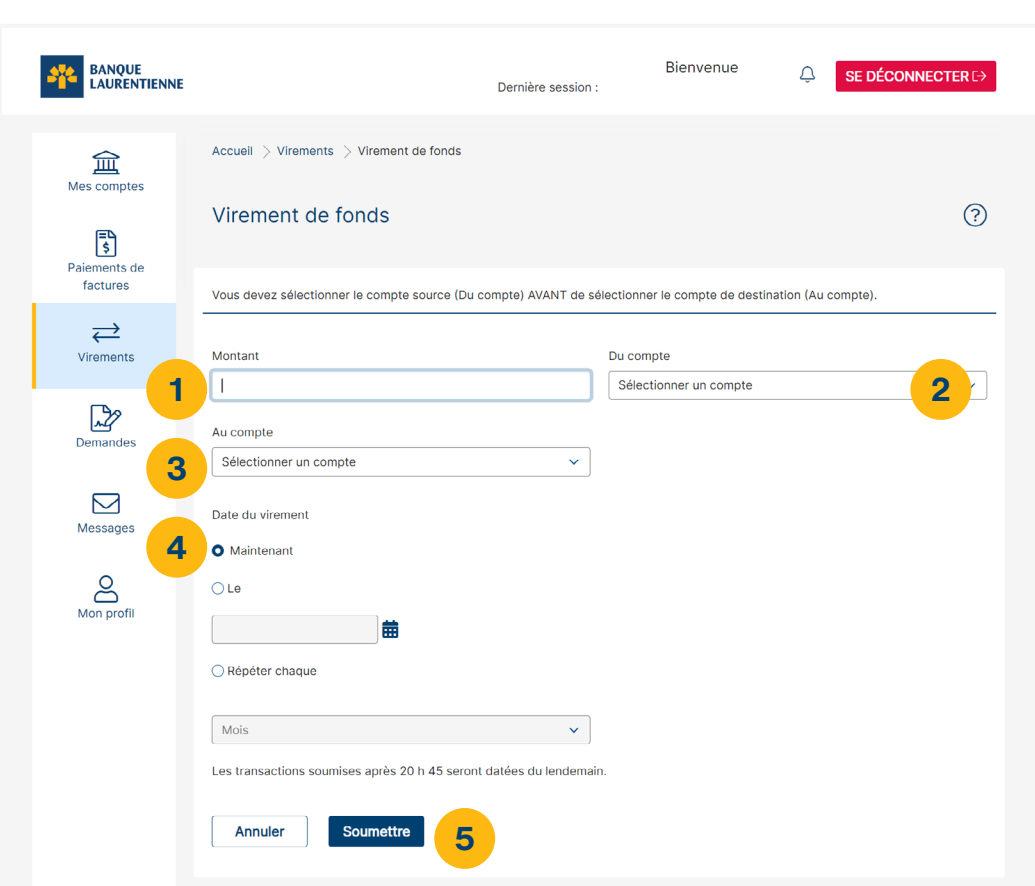

\* Les virements programmés sont disponibles seulement sous l'accès de l'utilisateur qui en fait la programmation. Une sauvegarde de la confirmation peut être conservée pour consultation par les autres utilisateurs afin d'éviter les doublons.

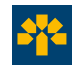

### **Virements**

#### **Virements** *Interac***MD5,6**

#### **Créez votre profil d'expéditeur**

- 1. Inscrivez votre nom complet, votre adresse courriel et votre numéro de téléphone mobile.
- 2. Sélectionnez la façon pour vous joindre (courriel et/ou mobile).
- 3. Cliquez sur **Continuer**.

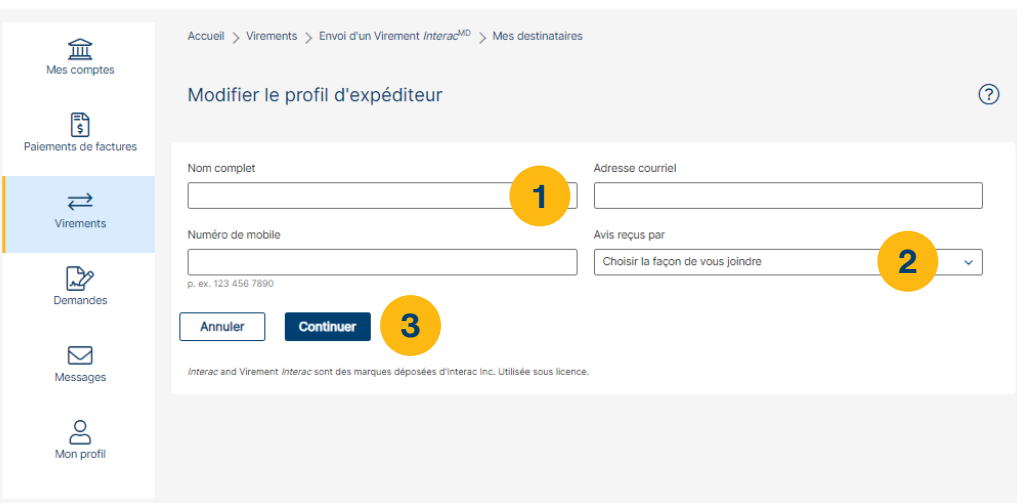

### **Ajoutez un destinataire**

- 1. Inscrivez son nom complet, son adresse courriel, son numéro de téléphone mobile et la langue de communication préférée.
- 2. Sélectionnez la façon dont les virements seront expédiés (courriel et/ou mobile).
- 3. Entrez une question de sécurité et une réponse d'un seul mot qui permettront au destinataire de recevoir votre Virement *Interac<sup>MD</sup>*.
- 4. Cliquez sur **Continuer**.

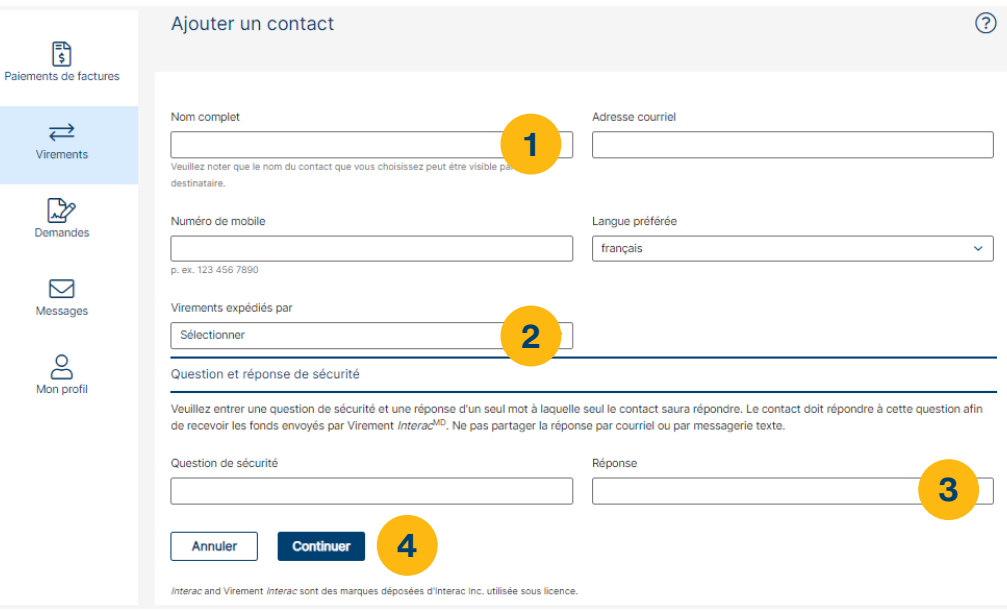

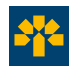

### **Virements**

#### **Effectuez un Virement** *Interac***MD**

- 1. Sélectionnez le destinataire du Virement *Interac*<sup>MD</sup>.
- 2. Sélectionnez le mode de virement (courriel et/ou mobile).
- 3. Sélectionnez le compte source.
- 4. Inscrivez le montant du virement.
- 5. Inscrivez un message (facultatif). Ne pas écrire la réponse à votre question de sécurité.
- 6. Cliquez sur **Continuer** .

Votre destinataire doit simplement être titulaire d'un compte bancaire dans une institution financière canadienne participante et avoir une adresse électronique ou un numéro de téléphone mobile. Des frais de 1 \$ s'appliquent pour chaque Virement *Interac*MD6.

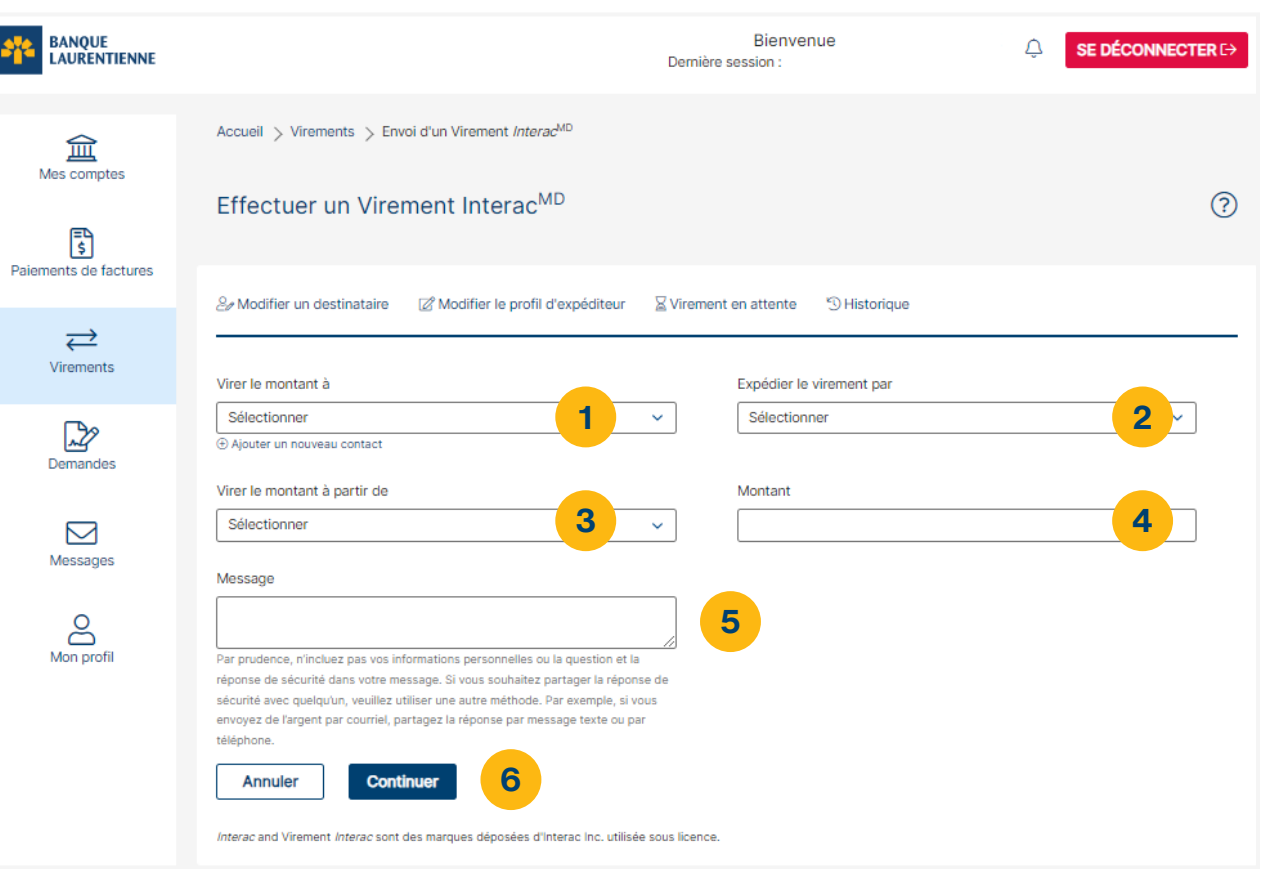

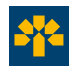

# **Dépôt automatique de Virement** *Interac***MD**

Grâce à la fonction Dépôt automatique, les fonds envoyés par Virement *Interac*<sup>MD</sup> peuvent être déposés directement dans votre compte sans intervention de votre part. Vous n'avez plus besoin de répondre à une question de sécurité.

#### **Activer la fonction Dépôt automatique pour une adresse courriel**

- 1. Sélectionnez la rubrique **Virements**, puis choisissez **Virement** *Interac***MD** et cliquez sur **Dépôt automatique**.
- 2. Renseignez l'adresse courriel de votre profil *Interac*MD et sélectionnez le compte sur lequel vous souhaitez recevoir les fonds.
- 3. Acceptez les conditions d'utilisation puis cliquez sur **Inscrire**.
- 4. Vous recevrez un courriel de la part d*'Interac*MD pour terminer votre inscription au service. Dans ce courriel, cliquez sur **Terminer l'inscription**. Le courriel est valide pour une durée de 24h.

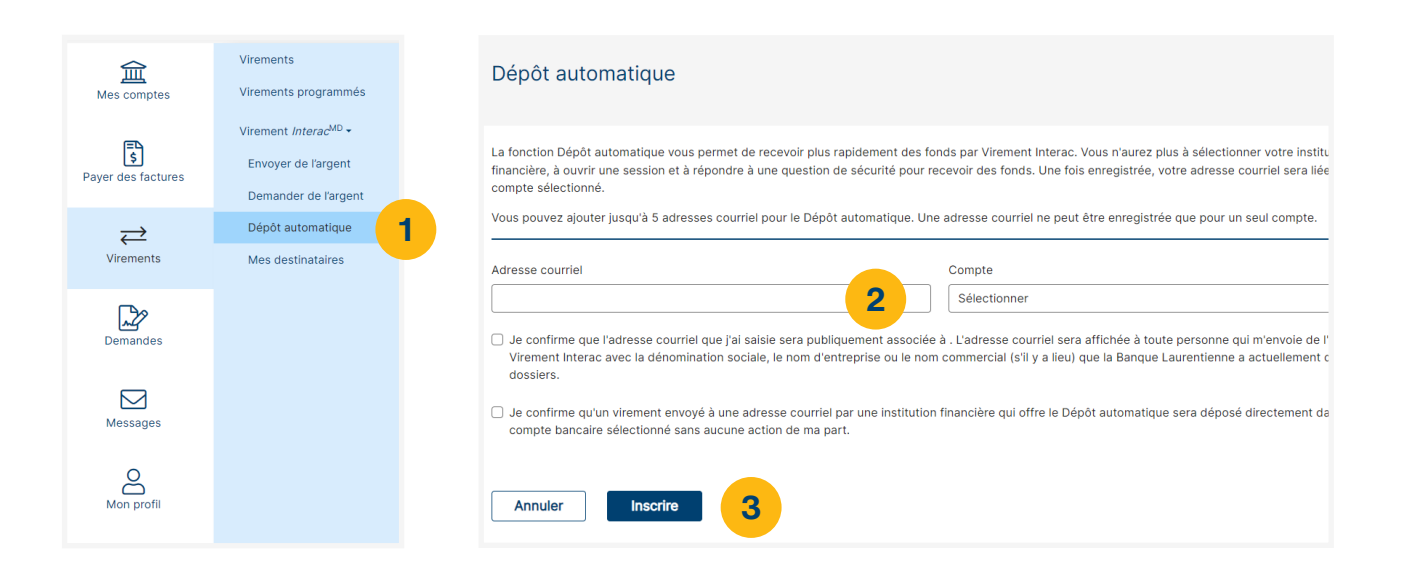

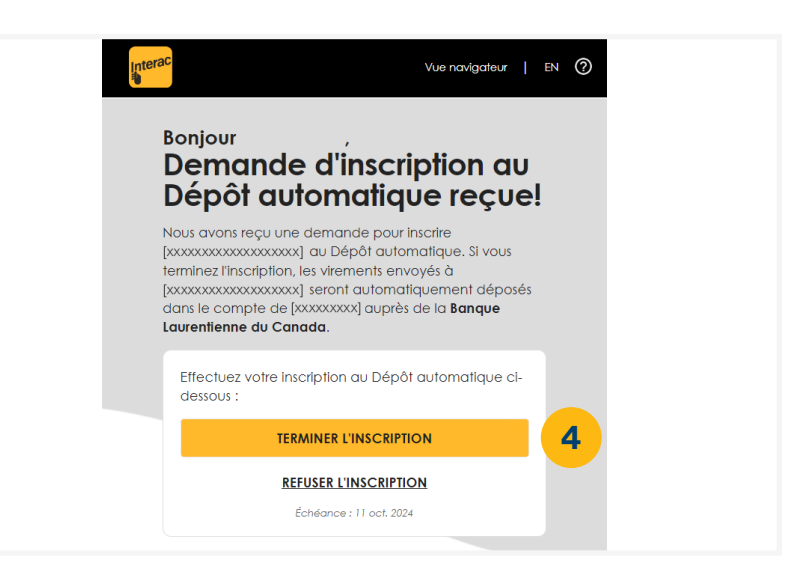

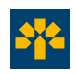

### **Dépôt automatique de Virement** *Interac***MD**

#### **Caractéristiques**

- La fonction Dépôt automatique peut être ajoutée ou retirée à tout moment.
- L'adresse courriel enregistrée pour activer la fonction Dépôt automatique ne peut servir que dans une seule institution financière à la fois et pour un seul accès BLC*Direct*.
- L'ajout de la fonction Dépôt automatique est sans frais.

#### **Avantages**

- **Réduit les risques de fraude.** Avec la fonction Dépôt automatique, les fonds sont directement déposés dans votre compte. Ainsi, dans l'éventualité où votre courriel serait piraté, les fraudeurs ne pourront intercepter le message.
- **Accélère les transactions.** Comme il n'est plus nécessaire de poser une question de sécurité et d'y répondre, cela facilite le transfert de fonds entre l'expéditeur et le destinataire, surtout pour les opérations courantes et fréquentes.

**Gagnez du temps avec la fonction Dépôt automatique ! Utilisez-la dès maintenant dans BLC***Direct***.**

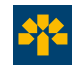

### **Demander de l'argent de Virement** *Interac***MD**

Grâce à la fonction Demander de l'argent, vous pouvez envoyer une demande de fonds aux personnes figurant dans votre liste de destinataires Virement *Interac*MD. Dès qu'un destinataire accepte votre demande d'argent, les fonds sont automatiquement déposés dans votre compte sans intervention de votre part.

#### **Utilisez la fonction Demander de l'argent**

- 1. Sélectionnez la rubrique **Virements**, puis choisissez **Virement** *Interac***MD** et cliquez sur **Demander de l'argent**.
- 2. Complétez tous les champs requis. Vous pouvez inscrire un numéro de facture ou un message avec votre demande d'argent.
- 3. Cliquez sur **Suivant**.
- 4. Vérifiez les informations renseignées puis cliquez sur **Suivant**.

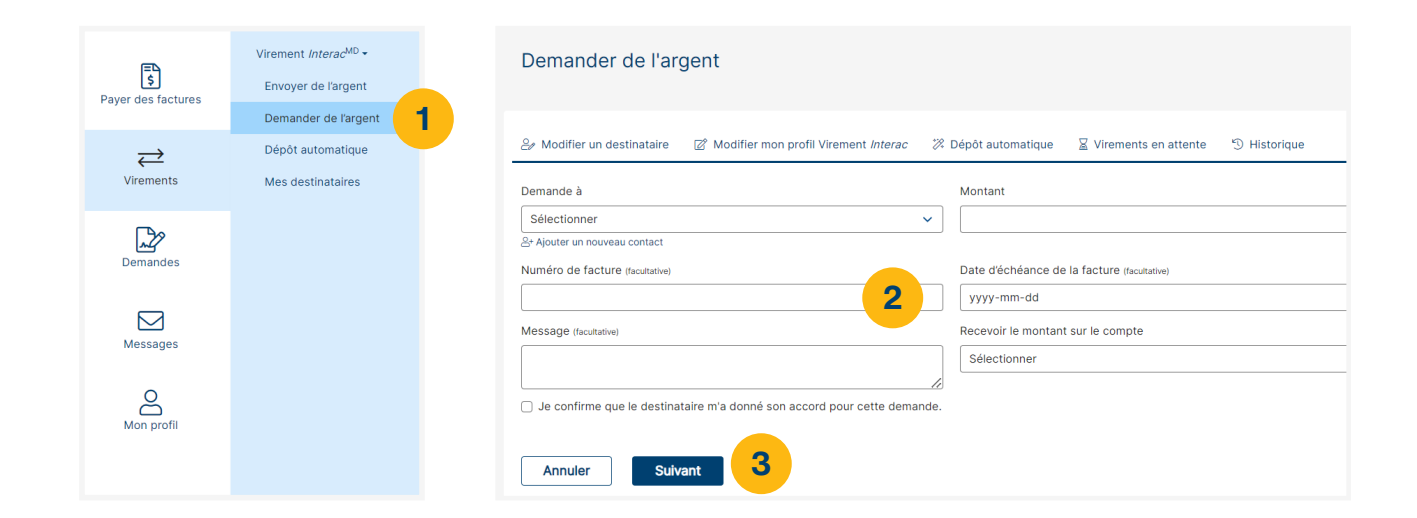

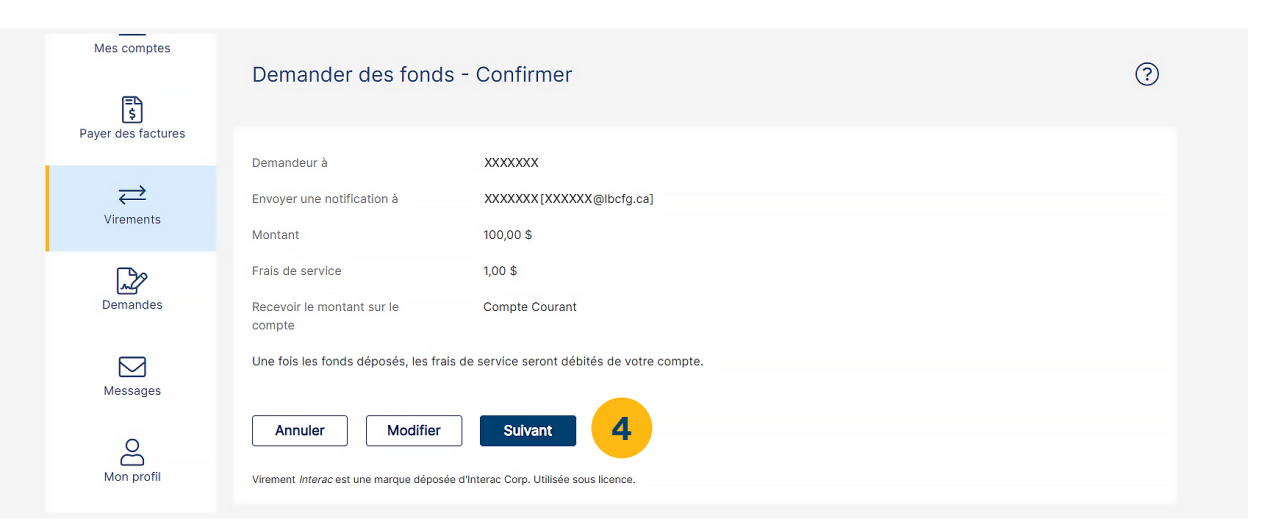

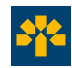

### **Demander de l'argent de Virement** *Interac***MD**

#### **Caractéristiques**

- Il est possible d'inclure un message contenant le numéro de facture et la date de paiement souhaitée dans la demande d'argent.
- Limite de 50 demandes d'argent concurrentes par utilisateur BLC*Direct*.
- Des frais de 1\$ par opération sont applicables<sup>6</sup>. Les Virements *Interac*MD (y compris la fonction Demander de l'argent) ne sont pas inclus dans les forfaits bancaires Affaires.
- Il n'y a pas de frais pour les destinataires de demandes d'argent.
- Les frais de 1 \$ sont facturés uniquement lorsque l'opération est complétée.

### **Avantages**

- **Réduit les retards de paiement.** En envoyant une demande d'argent à vos clients, vous gardez le contrôle sur leurs paiements et limitez les risques de retard.
- **Simplifie la gestion des paiements.** Vous recevez une notification lorsque votre demande d'argent est acceptée, et les clients qui tardent à répondre à vos demandes peuvent recevoir un rappel.

**Grâce à la fonction Demander de l'argent, vous disposez d'une autre méthode de perception directement dans BLC***Direct***!**

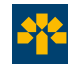

## **Messagerie**

Échangez avec nous en toute sécurité grâce à notre boîte de messagerie électronique sécurisée.

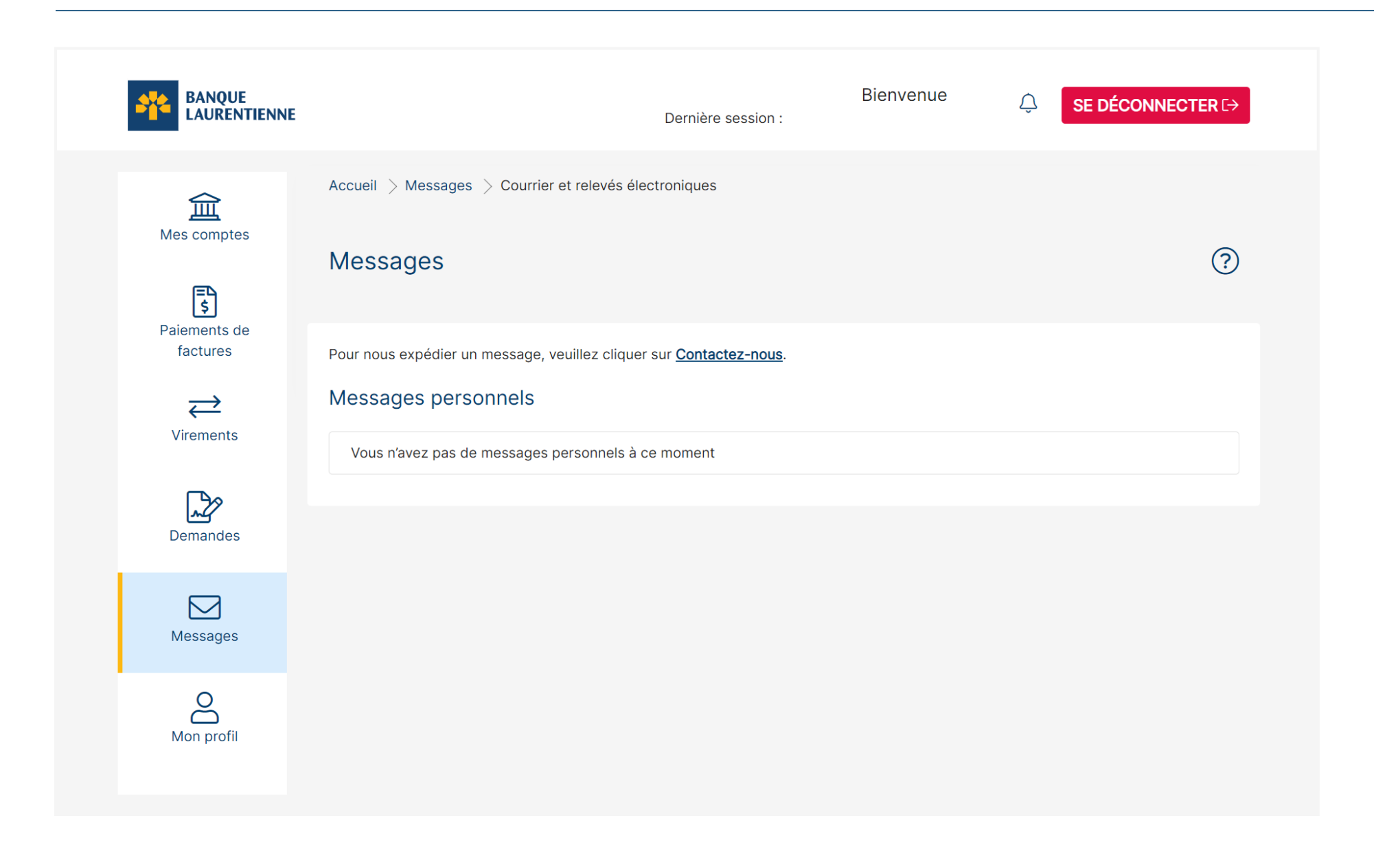

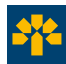

### **Inscrivez-vous dès maintenant !**

Pour plus d'informations sur les services d'accès BLC*Direct* Affaires :

Appelez un agent de notre service à la clientèle au **514 252-1846** ou sans frais au **1 800 252-1846**.

Consultez une conseillère ou un conseiller en succursale ou encore la coordonnatrice ou le coordonnateur de votre Centre d'affaires.

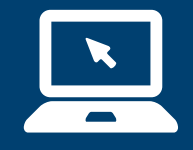

**Rendez-vous à [banquelaurentienne.ca](http://banquelaurentienne.ca).**

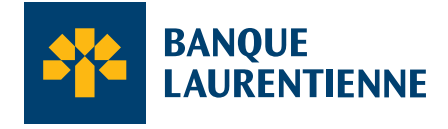

Voir au-delà des chiffres<sup>Me</sup>

 \* Marque de commerce de Visa International Service Association et utilisée sous licence. Virement *Interac*MD est une marque déposée d'Interac Corp. Utilisée sous licence.

**1.** Des restrictions peuvent s'appliquer. **2.** Pour tous les détails à ce sujet, consultez notre politique de confidentialité des renseignements personnels à banquelaurentienne.ca/fr/securite.html. **3.** Dans un compte où les signatures de deux signataires ou plus sont requises, toute opération effectuée par BLC*Direct* Affaires en ligne ou par téléphone sera réalisée par l'un ou l'autre des signataires autorisés. **4.** Des frais peuvent s'appliquer pour certaines opérations bancaires. **5.** Certaines restrictions s'appliquent. Limites de virements (expédition) : 3 000 \$ par opération, 10 000 \$ par période de 7 jours et 20 000 \$ par période de 30 jours. Limites de virements (réception): 25 000*\$* par opération. **6.** Les frais de 1,00*\$* par Virement *Interac<sup>MD</sup>* envoyé et par demande d'argent acceptée ne sont pas remboursables. Frais de retrait en sus si vous ne détenez pas de forfait ou si vous dépassez le nombre d'opérations bancaires mensuelles incluses dans votre forfait. **7.** Le service est accessible 24 heures sur 24, 7 jours sur 7, à l'exception de brèves interruptions nécessaires à l'entretien du système. Cependant, veuillez noter que les opérations effectuées après 20 h 45 (HE) sont datées du lendemain et que vous devez prévoir un délai d'au moins deux jours ouvrables pour la transmission de votre paiement au fournisseur (y compris Visa Banque Laurentienne). **8.** Des frais d'opérations ou d'administration peuvent s'appliquer selon le forfait ou les caractéristiques du compte que vous détenez. Reportez-vous au guide *Mes outils transactionnels* pour connaître les frais pouvant s'appliquer.